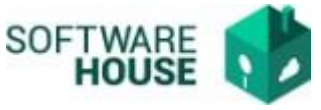

## **MANUAL DE USUARIO DECLARACIÓN JURAMENTADA DE DEPENDIENTES**

Para el registro se realizan los siguientes pasos:

1. Se ingresa a la plataforma WebSafi – ERP, se selecciona el menú *"RVC"*

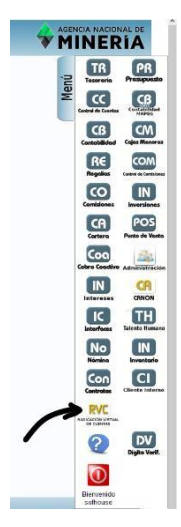

2. Aparece una ventana emergente en la cual se encuentra un **→** Menú **→** Formato de Virtualización → **Declaración Juramentada Dependientes**

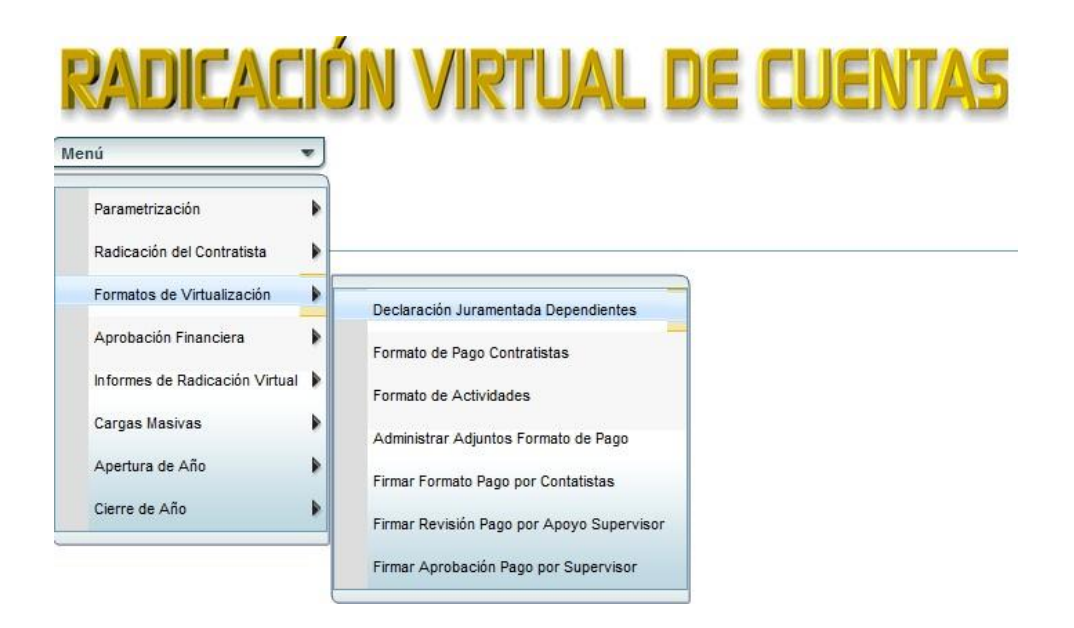

Págin a 2 | 7

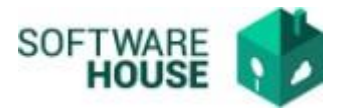

- 3. Al dar clic en "**Declaración Juramentada Dependientes**" se encuentra un campo llamado "Filtro" para buscar la información correspondiente a la declaración de dependientes.
	- a. Fecha Inicial Novedad: Se selecciona la fecha inicial de la novedad para buscar
	- b. Fecha Final Novedad: Se selecciona la fecha final de la novedad
	- c. Contratista: Se digita el nombre o documento del contratista
	- d. Tipo Condición Dependientes: Seleccione eltipo condición dependiente
		- o *Seleccionar filtrar y aparece la información solicitada*

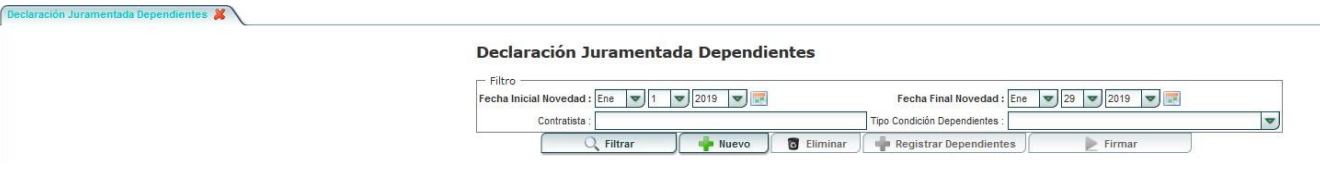

- 4. Tabla de visualización de información:
	- a. Documento: Muestra el documento del contratista
	- b. Contratista: Muestra el nombre del contratista
	- c. Fecha Nov: Muestra la fecha de la novedad
	- d. Tipo Condición: Muestra el tipo condición.
	- e. No. Doc. Soporte: Muestra el numero del documento de soporte
	- f. Fecha Doc. Observaciones: Muestra la fecha del documento de soporte
	- g. Firmado: Muestra si la declaración de dependientes esta firmada ono
	- h. Ver Adjunto: Muestra todos los documentos adjuntos
	- i. Formato: Muestra el formato de declaración de dependientes

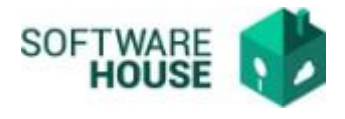

da Dependientes

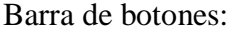

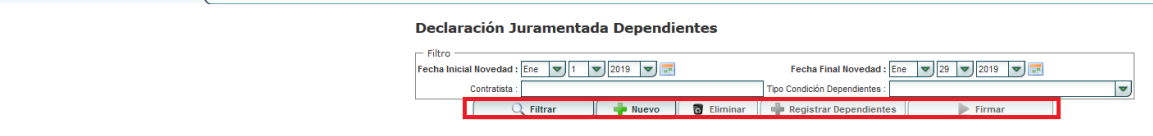

- o Botón "**Nuevo":** Al dar clic en este campo se despliega un formulario llamado "*Formulario Edición*" en donde se registra el tipo condición dependientes.
- Contratista: Digite el nombre del contratista
- Fecha Nov: Digite la fecha de la novedad
- Dependiente: Seleccione si tiene dependientes
- Condición Dependientes: Seleccione la Condición del Dependiente
- Observaciones: Digite las observaciones correspondientes

## **Formulario Edición**

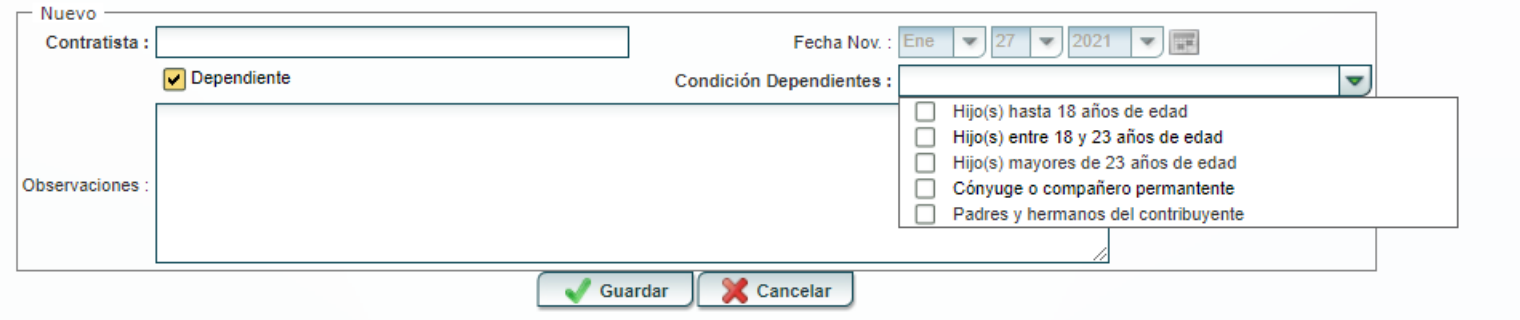

Nota: Si marca dependiente debe seleccionar la condición del dependiente.

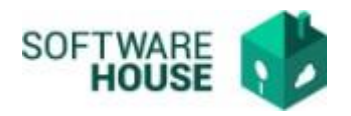

Al finalizar la edición del formulario darle en el botón "*Guardar*" si quiere registrar la información o darle en el botón **"***Cancelar*" si no está conforme con la información suministrada.

o Botón **"Eliminar":** Seleccione este botón en caso de requerir eliminar la información de un contratista.

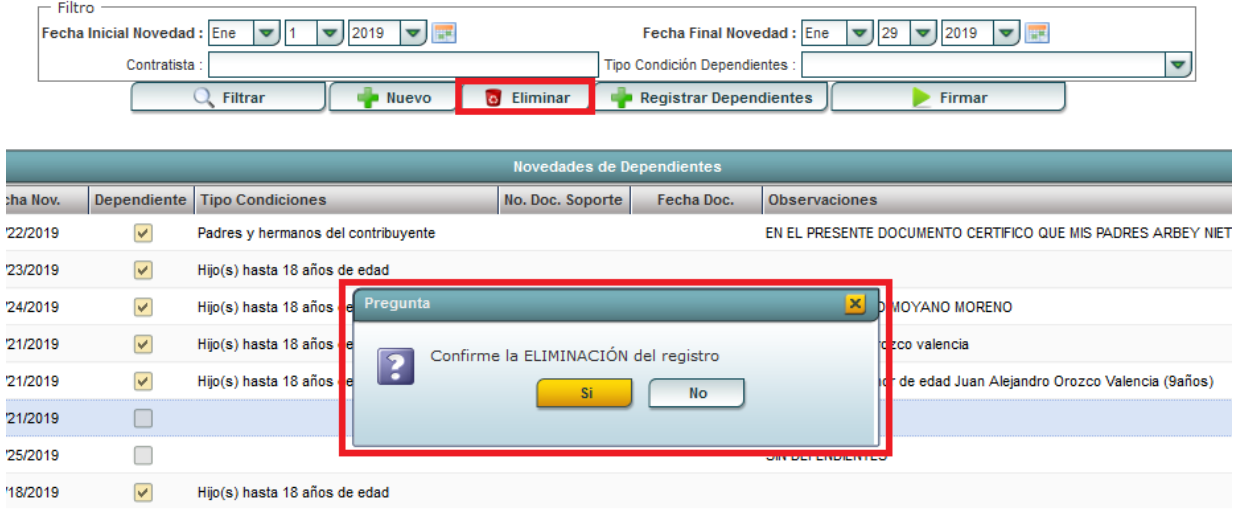

## Declaración Juramentada Dependientes

o Botón **"Registrar Dependientes**": Campo para registrar las personas dependientes de los contratistas.

Declaración Juramentada Dependientes

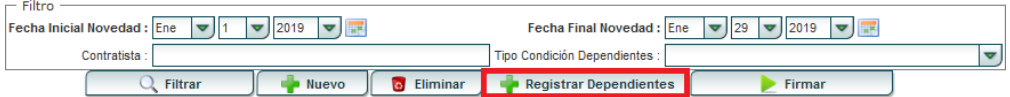

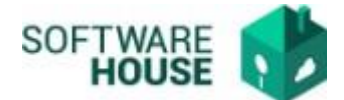

Al seleccionar "**Registro Dependientes"** aparece un campo con los siguientes botones:

- Botón **"Nuevo":**
- o Tipo documento: Seleccionar el tipo de identificación del dependiente
- o Documento: Digitar el número de documento del dependiente
- o Nombre y Apellido: Digitar el nombre y apellido del dependiente
- o Edad: Digitar la edad del dependiente
- o Tipo Parentesco: Seleccionar el tipo de parentesco
- o Tipo Condición Dependientes: Seleccionar el tipo condición del dependiente

## **Formulario Edición**

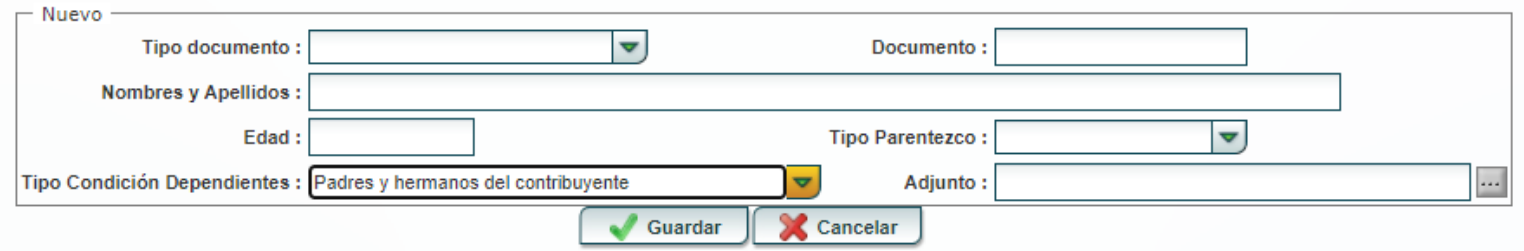

**Nota: Dependiendo la el tipo de condición del dependiente el sistema solicitara el adjunto (el adjunto solo aplica para la condición "Padres y hermanos del contribuyente".**

- Botón **"Editar**":
- o Tipo documento: Seleccionar el tipo de identificación del dependiente
- o Documento: Editar el número de documento del dependiente
- o Nombre y Apellido: Editar el nombre y apellido del dependiente
- o Edad: Editar la edad del dependiente
- o Tipo Parentesco: Seleccionar el tipo de parentesco

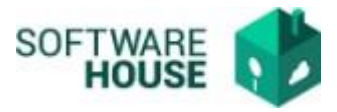

- o Tipo Condición Dependientes: Seleccionar el tipo condición del dependiente
- Botón **"Eliminar":** En caso de querer eliminar la información de algún dependiente, seleccionar el botón eliminar.
- o Botón **"Firmar":** Seleccionar este botón para darle validez a la información suministrada de Declaración de Dependientes.

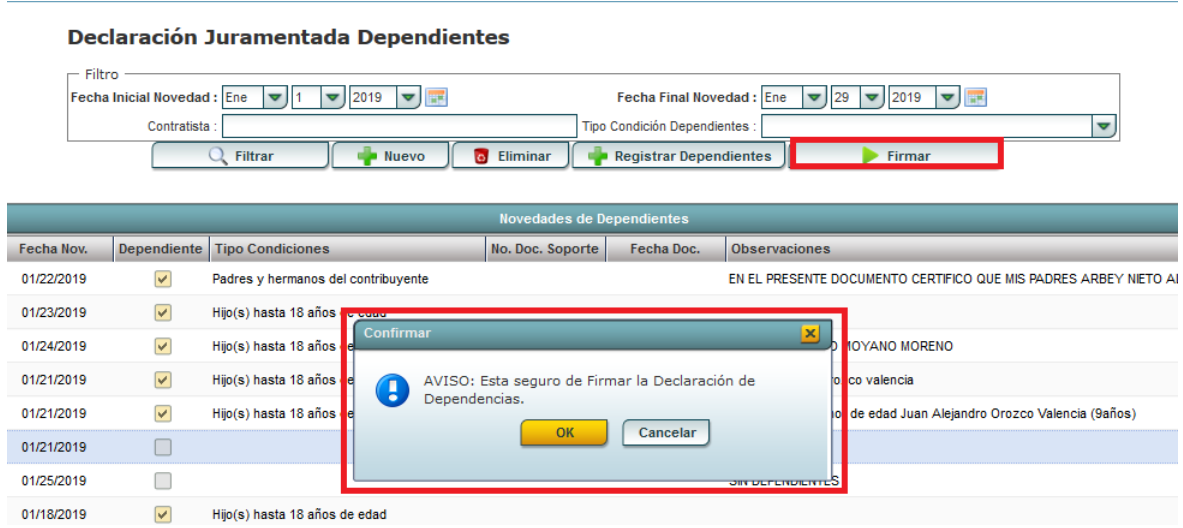

o Seleccionar **OK** en caso de estar de acuerdo o **Cancelar** en caso de no estar conforme con la Declaración de Dependientes.